# **Manual 123 para configurar el LP-5ai en Modo Cliente.**

**LP5ai\_M123\_SPB01W**

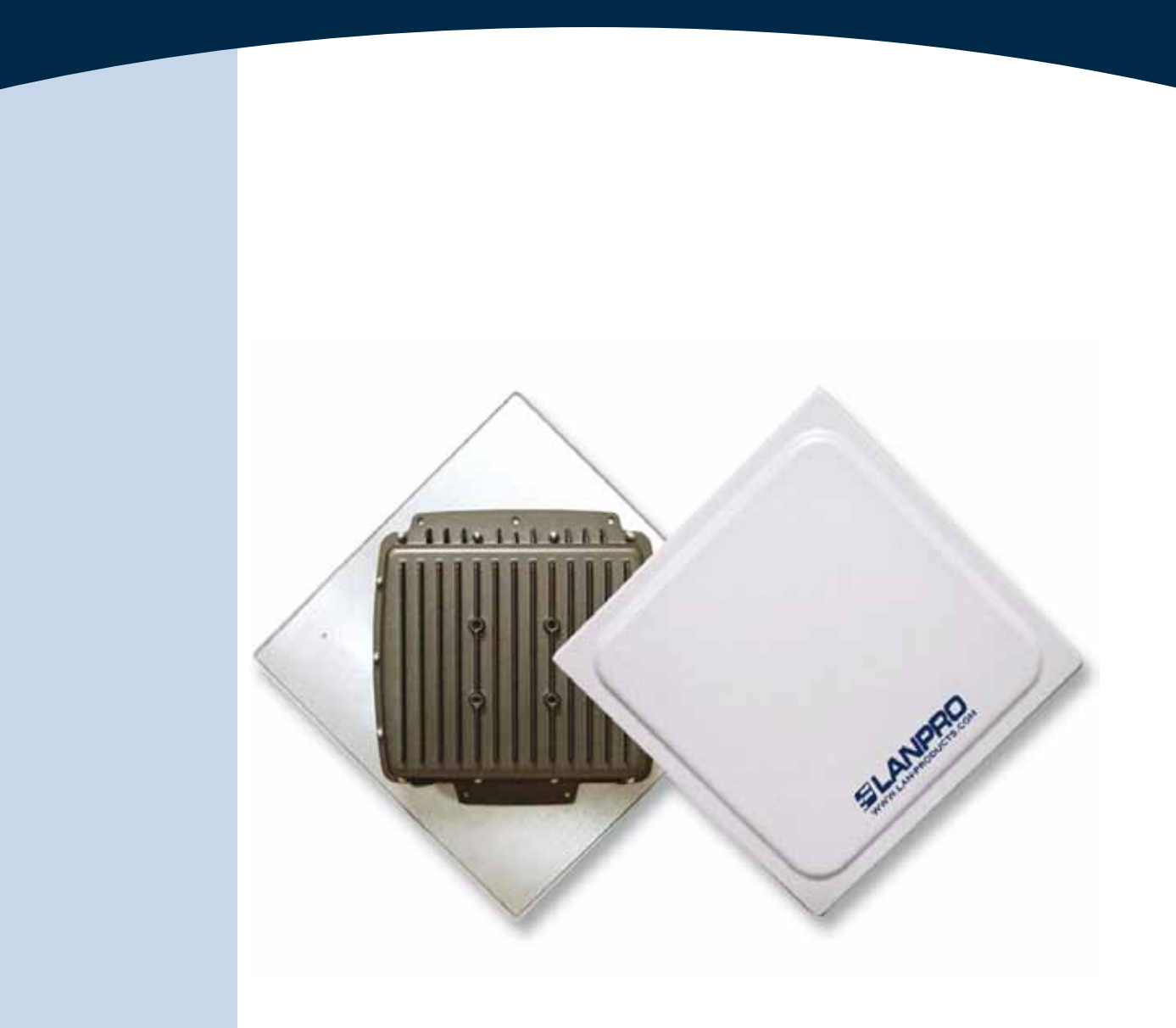

## **Manual 123 para configurar el LP-5ai en Modo Cliente.**

#### **El siguiente Instructivo es para configurar su LP-5ai en Modo Cliente.**

Una vez efectuado el manual 123 de Montaje, doc: **LP5ai\_M123\_D01W**, proceda a efectuar la configuración. Para ello, primero conecte el cable que viene del LP-5ai al Puerto: **To Odu** del Inyector PoE suministrado, tal como se muestra en la figura 1.

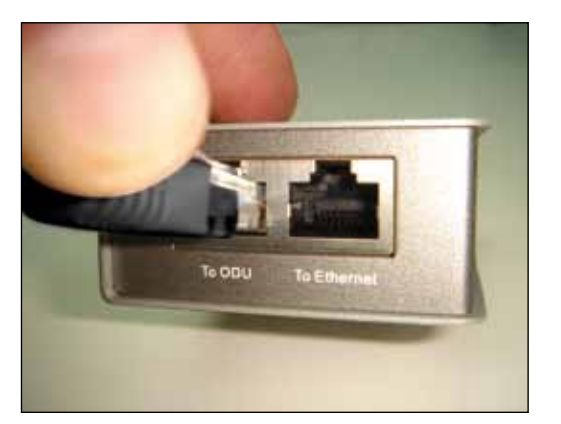

**Figura 1**

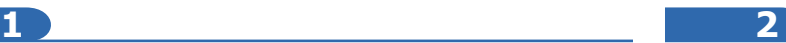

Conecte un cable del puerto **To Ethernet** al switch o Pc tal como se muestra en la figura 2.

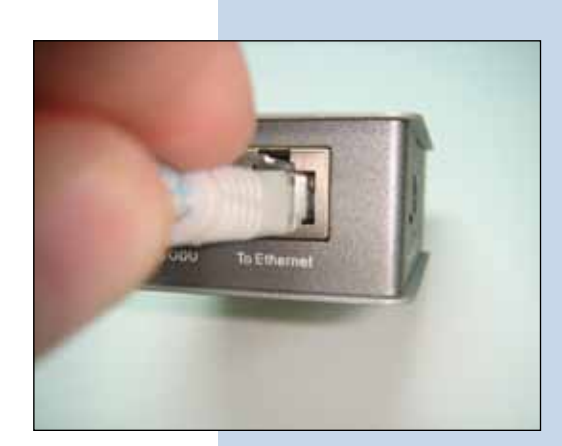

**Figura 2**

#### **3**

Conecte la alimentación eléctrica al PoE tal y como se muestra en la Figura 3.

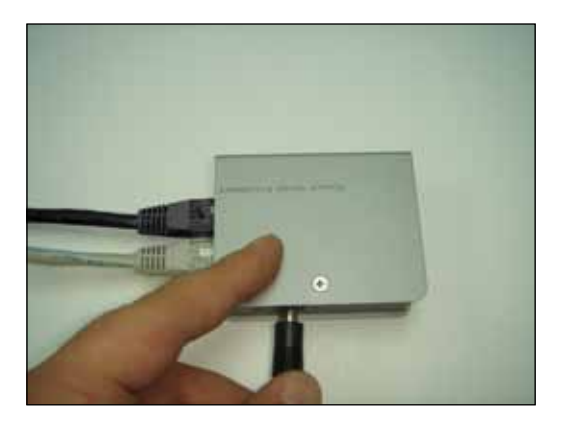

**Figura 3**

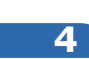

Vaya a las propiedades de su tarjeta de red y seleccione: **Internet Protocol**, seleccione: **Properties**, tal como se muestra en la ventana de la figura 4.

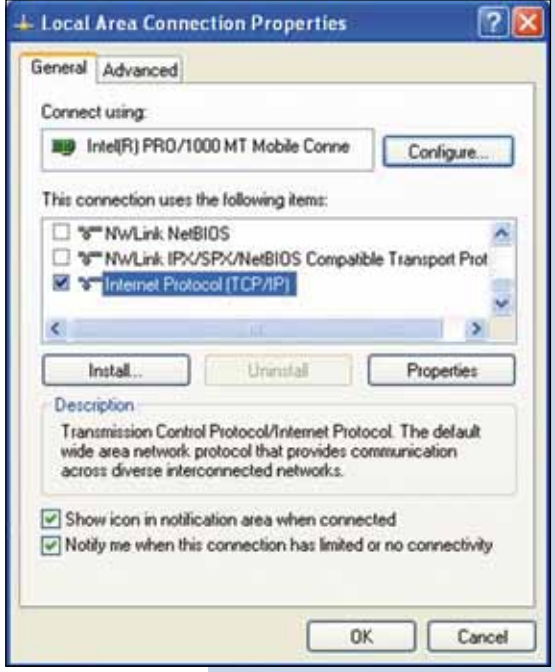

**5**

En la ventana mostrada en la figura 5, seleccione: **Use the following IP address** y coloque una dirección IP dentro del rango de IP por defecto del LP-5ai. En este ejemplo hemos seleccionado la dirección 192.168.1.201, el LP-5ai tiene por defecto la dirección 192.168.1.1, coloque en: **Subnet mask** 255.255.255.0 en: **Default gateway** la dirección del router destino, en el: **DNS** deberá colocar el **DNS** de su proveedor o podrá colocar la dirección IP del router destino el cual provee el servicio de internet, esto para que las consultas correspondientes se envíen al router de la red destino.

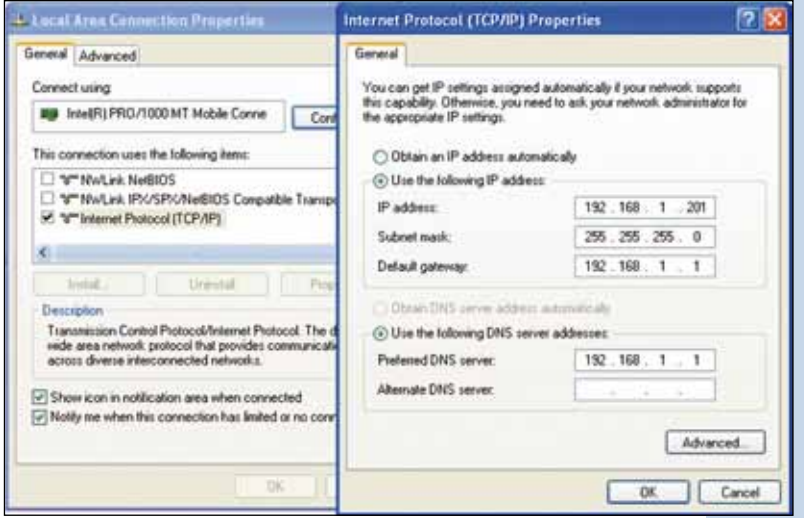

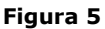

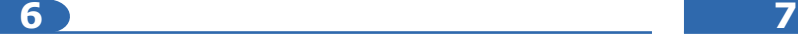

Abra el navegador de su elección y coloque en la misma la dirección por defecto 192.168.1.1, ver figura 6.

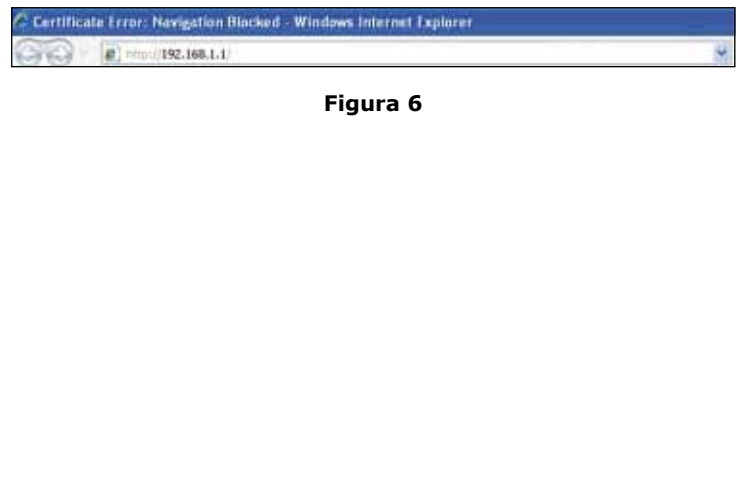

En la ventana de validación de certificado (Figura 7), acepte el mismo.

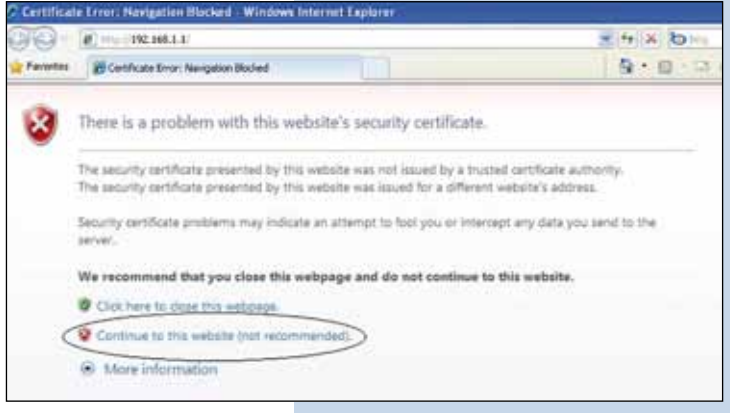

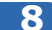

En la ventana mostrada en la figura 8, en: **Name** escriba la palabra: **admin** y en: **Password**: la palabra: **password** y seleccione: **Login now**.

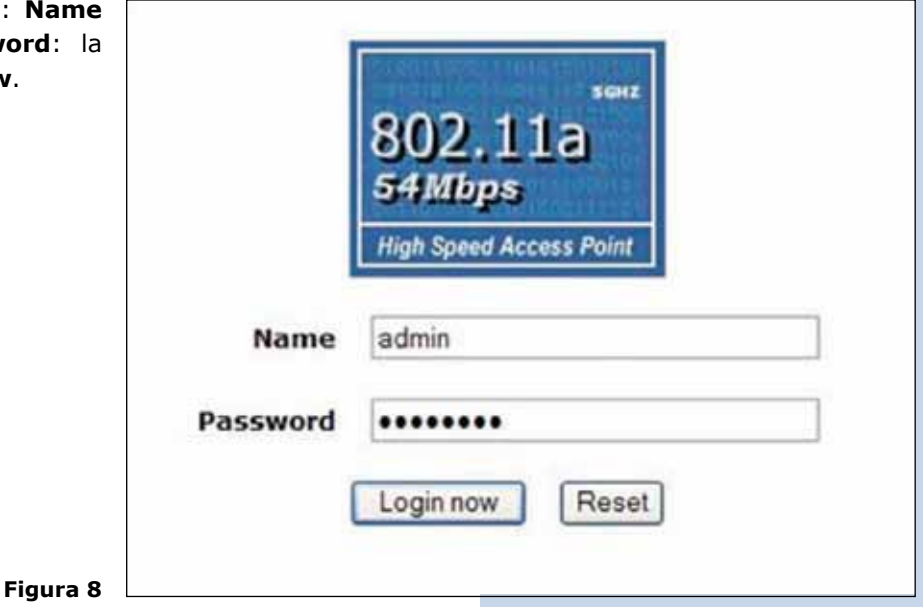

Luego, (Ver figura 9), deberá proceder con el cambio de la dirección IP del Equipo. En este ejemplo, el LP-5ai se conectará como cliente a otro LP-5ai el cual tiene como IP 192.168.1.1 y posee configurado más de una VAP. Para el cambio de IP proceda a seleccionar: **IP Settings** , en el menú: **System Setup**, cambie el IP y seleccione: **Apply**, El equipo se reiniciará y deberá accederlo por a través del nuevo IP.

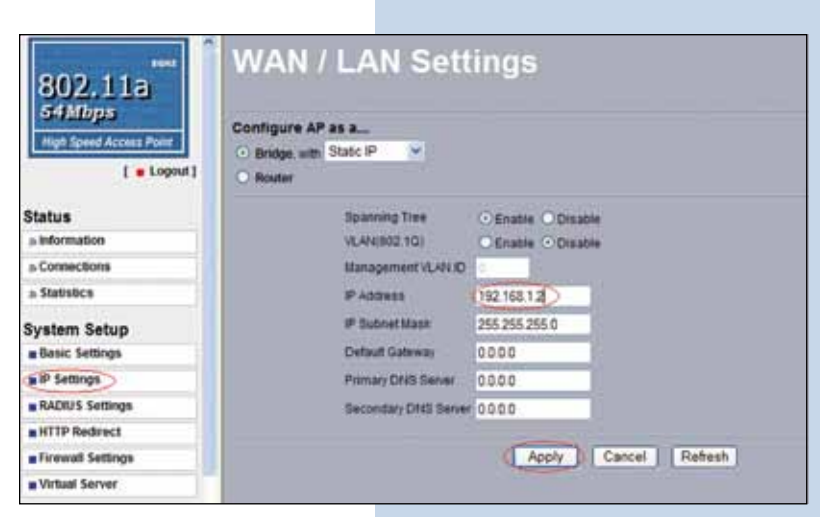

**10**

**9**

En la ventana de la figura 10, proceda a seleccionar: **Basic Settings**, y en el menú: **Wireless Setup**, en: **operation mode** seleccione: **Station Adapter** finalmente seleccione: **Apply**.

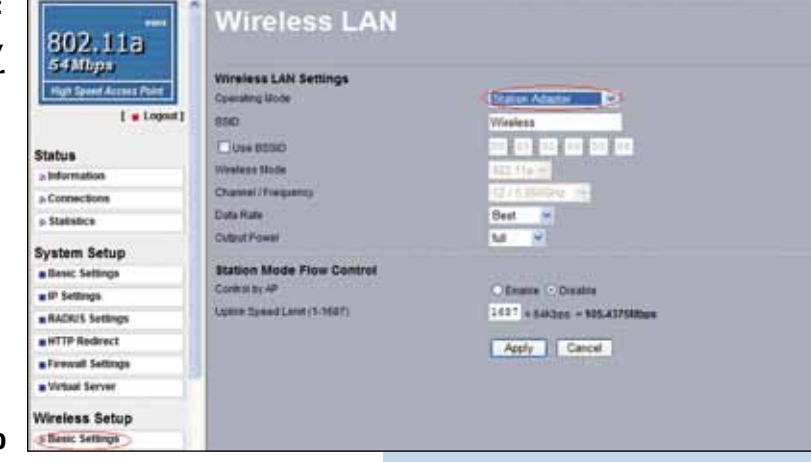

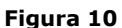

#### **11**

En la ventana de la figura 11, en el menú: **Tools**, proceda a seleccionar: **Site survey**, ubique la red con la cual se desea conectar, seleccione la misma y finalmente seleccione: **select**.

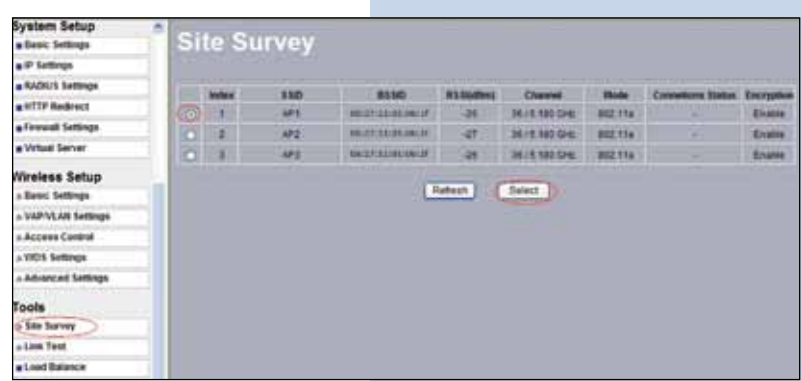

**Figura 11**

**12**

La red aparecerá resaltada de color amarillo, indicando que fue seleccionada, (Figura 12).

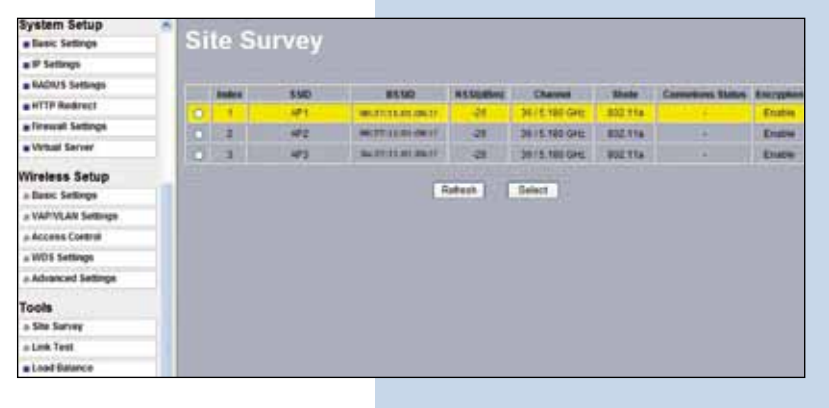

**Figura 12**

**13**

En la ventana de la figura 13, deberá configurar la seguridad, esto dependerá de la seguridad establecida en el AP contra el cual se conectará, en este ejemplo es WEP, en el menú: **Wireless Setup**, seleccione: **VAP-VLAN Settings**, seleccione: **sta\_profile** y seleccione: **Edit**.

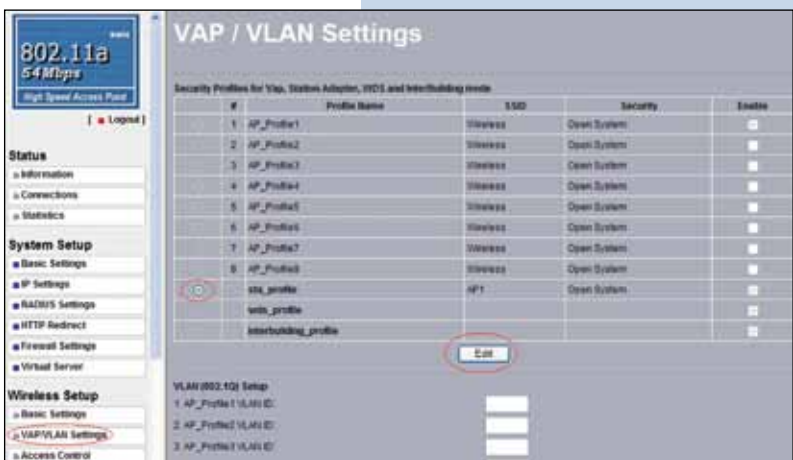

#### **14**

En este ejemplo generaremos las mismas llaves que en el AP y estableceremos el mismo modo de autenticación y encriptación. Para esto seleccionaremos, (Ver figura 14), en modo de autenticación mediante: **Shared key**, y en encriptación seleccionaremos: **WEP 64 bits**, colocaremos en la frase la misma que está en el AP y seleccionaremos: **Generate keys**, con esto se generaran las mismas llaves en el LP-5ai Cliente, luego seleccionaremos la llave 1, la cual es la que esta activa en el AP y seleccionaremos: **Apply**.

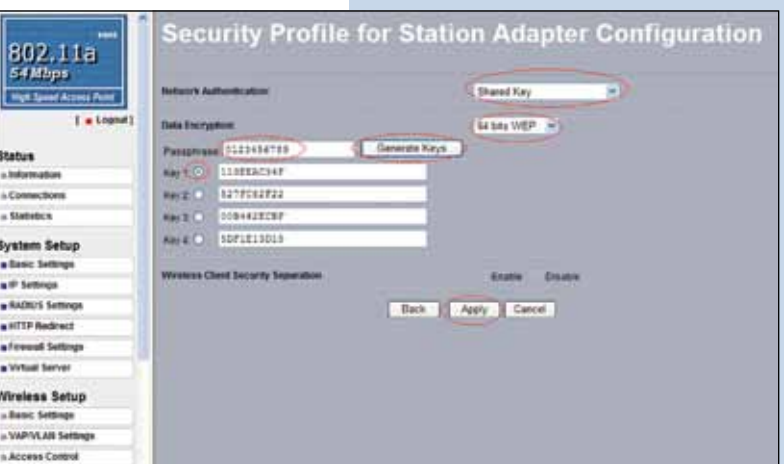

**Figura 14**

### **15**

En este caso aparecerá un mensaje, (Ver figura 15), con la información la cual nos indica que las llaves aplican para todos los perfiles de seguridad. Seleccione: **OK**.

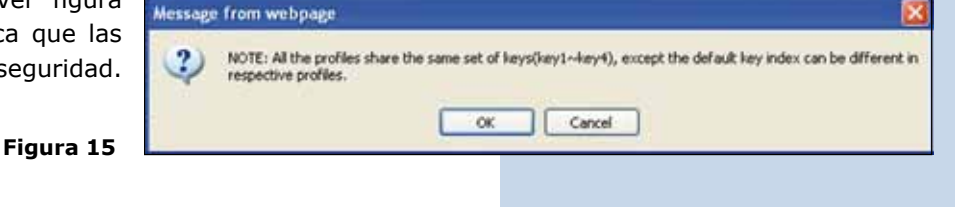

### **16**

Espere unos 30 segundos y verifique la conectividad de los equipos, para esto podrá:

**Figura 16 a**

**a** Efectuar un ping al AP destino, (ver figura 16 a).

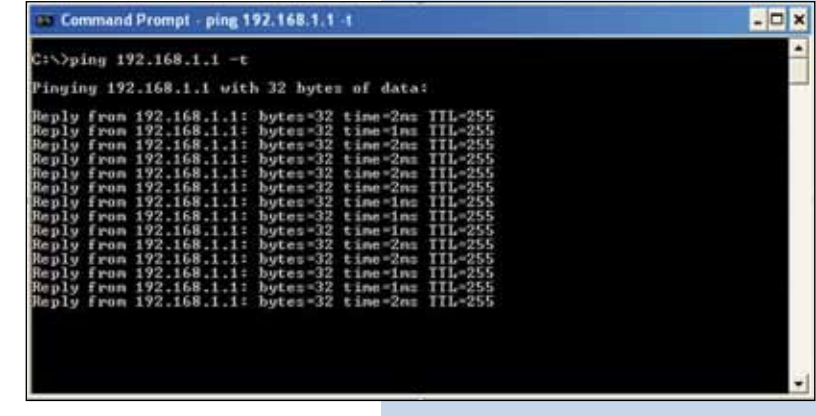

b Entrar en el AP y verificar en la opción: **Connections** que el LP-5ai Cliente esté conectado, Ver figura 16 b.

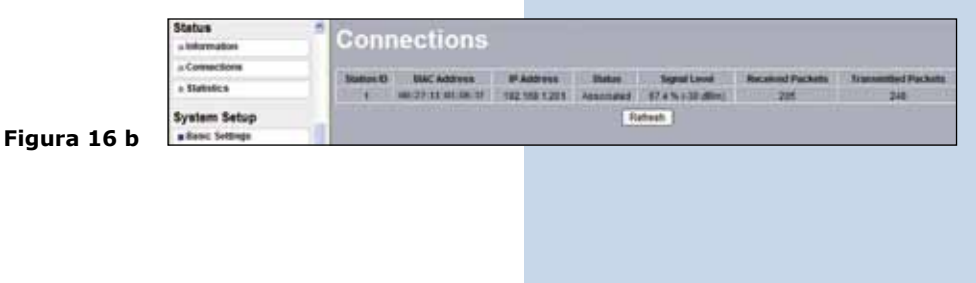

**17**

En la ventana de la figura 17, proceda a cambiar la clave de administración de su equipo. Aun cuando no es obligatorio, recomendamos ampliamente efectuar el cambio de la clave de administración de su equipo, pero debemos recordarle que debe guardarla en un sitio seguro y que tenga acceso ya que si se perdiera la misma deberá llevarse a valores por defecto de manera física, para lo cual deberá seguir el procedimiento del documento correspondiente.

Para efectuar el cambio de clave, seleccione la opción: **Change Password** ubicada en el menú: **Managment**, tal como se muestra:

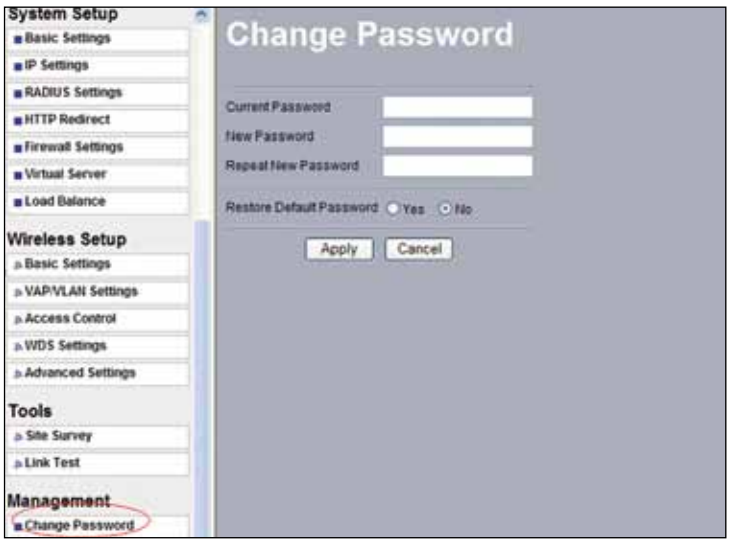

En la ventana mostrada en la figura 18, coloque en: **Current Password** la clave anterior y en: **New Password** la clave nueva, repita la misma en el campo: **Repeat New** 

**Password** y seleccione: **Apply**.

**18**

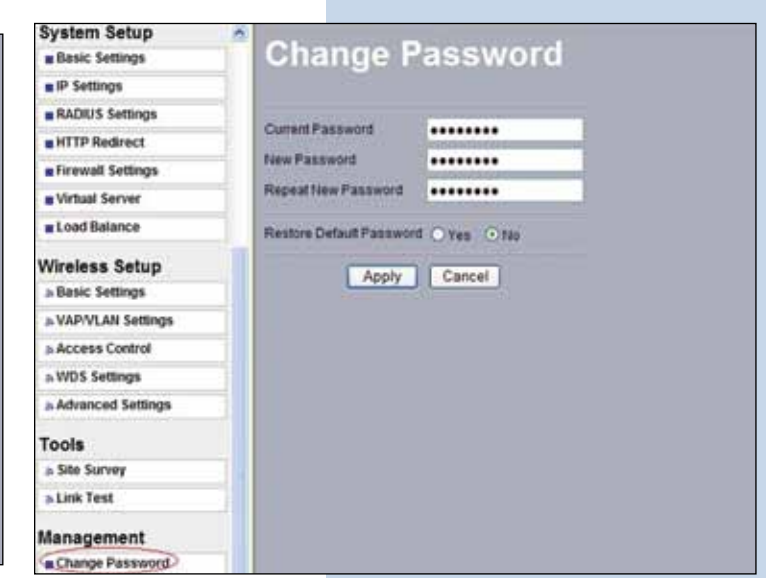

**Figura 17**